# **ARVAL Drupal 8 Webform - Microsites**

Sending the brand and model into **Salesforce** 

22th of September 2020

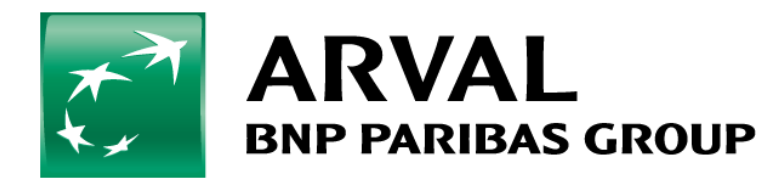

#### **Purpose of this document**

The purpose of this manual is to guide you through creating a Salesforce mapping for your microsite to send the brand and model of your offers.

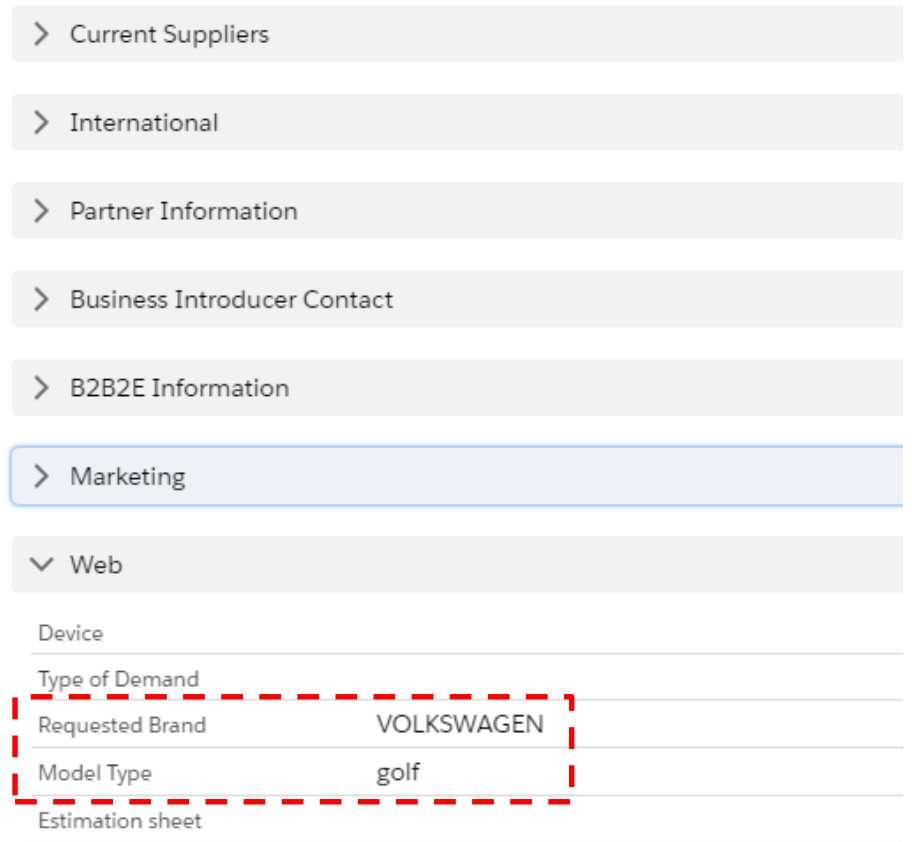

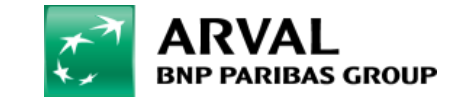

### **Step 1 – Adding a hidden field**

Go on your Back Office and find your webform in Structure > Webform. Click on Edit. Click then on Add element and choose a « Hidden » in the Basics elements Tab.

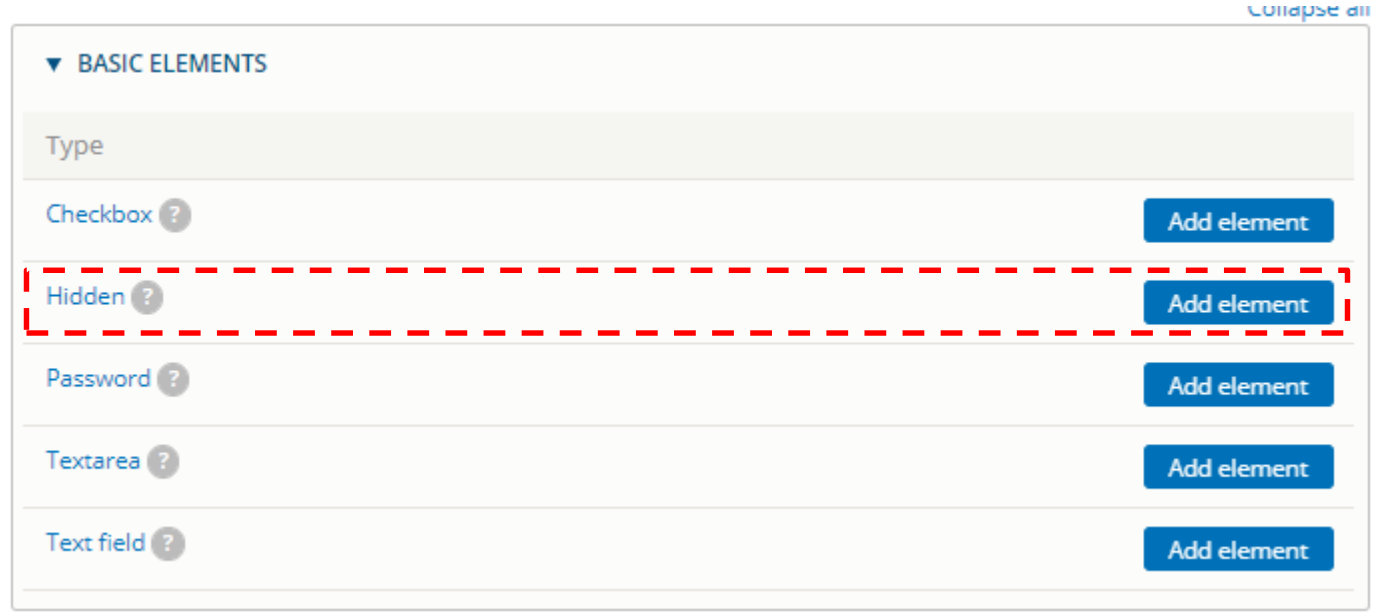

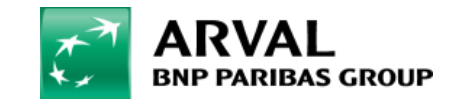

## **Step 2 – Fill in your first hidden field for the brand**

Fill in with the information down below: Title: vehicle\_brand Value: [arval\_offer:vehicle\_brand]

Click on Save

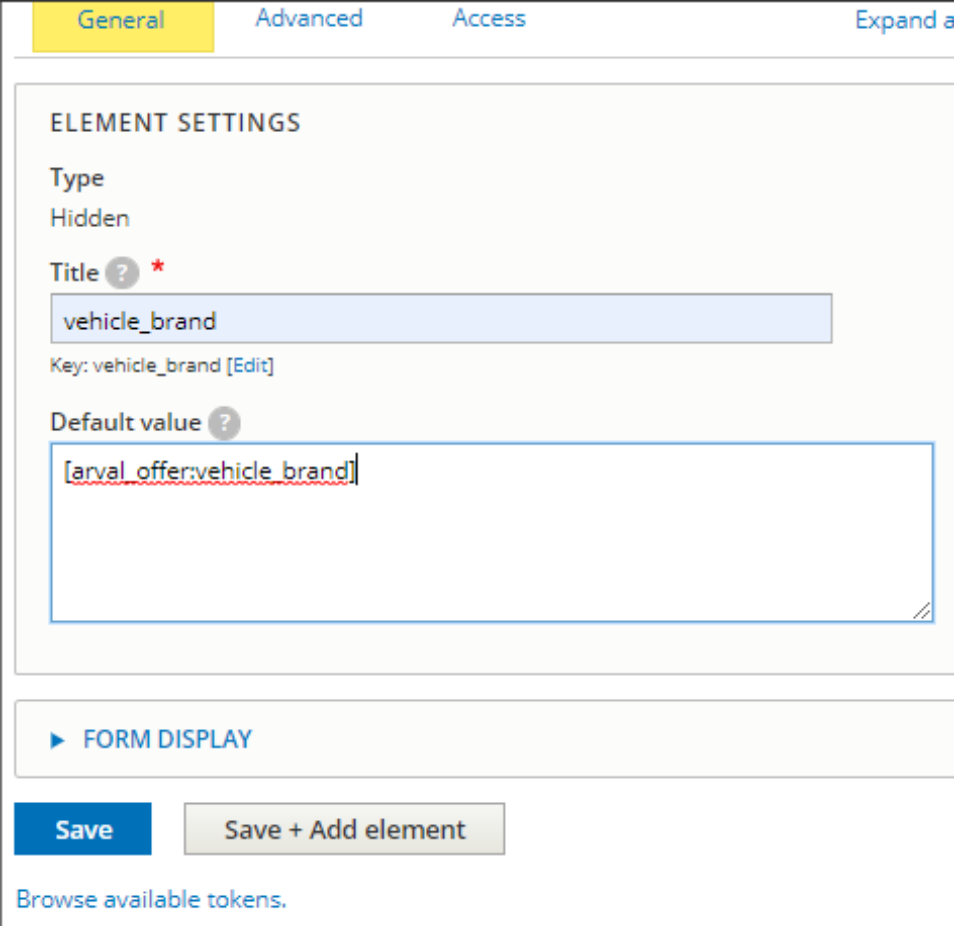

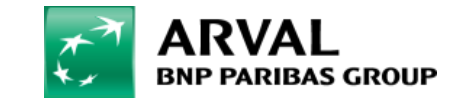

## **Step 3 – Fill in your second hidden field for the model**

Create a new hidden field and fill in with the information down below: Title: vehicle\_model Value: [arval\_offer:vehicle\_model]

Click on Save

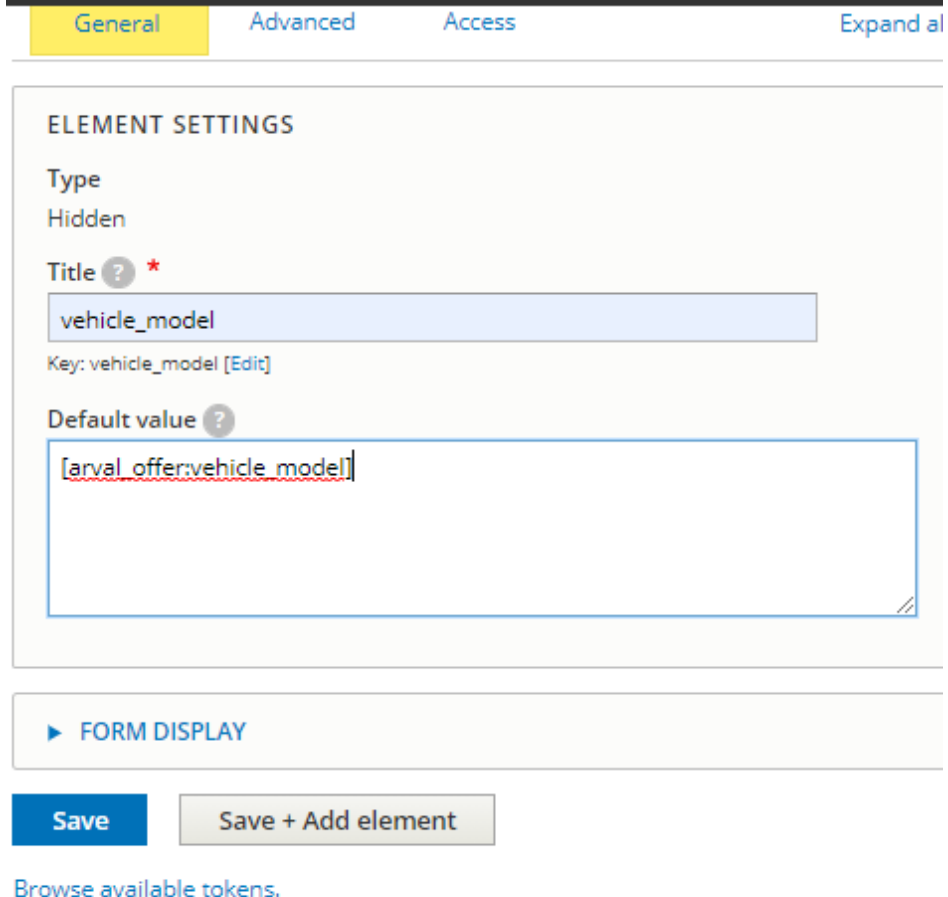

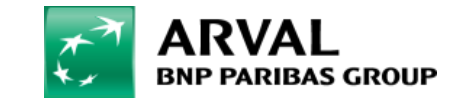

#### **Step 4 – Check the Salesforce mapping**

It should already be fill in for you, but you can check by going into: Configuration > System > Salesforce settings For vehicle\_brand, the mapping should be Requested\_Brand\_\_c For vehicle\_model, the mapping should be Model\_Type\_\_c

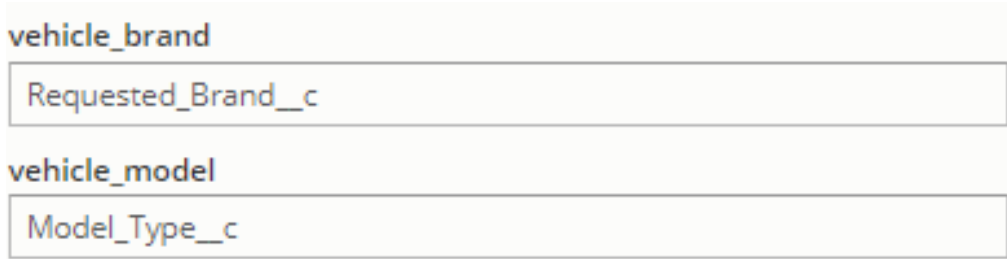

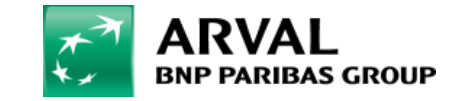